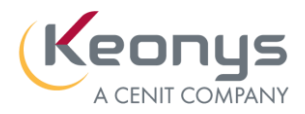

## COMMENT UTILISER SA LICENCE

## A DISTANCE

### **LES MODES D'UTILISATION DES LICENCES**

KEONYS ne peut se substituer à la politique d'utilisation de ses clés / licences de nos clients, cependant en fonction de cette dernière et après validation avec vos équipes IT internes, nous proposons les procédures ci-après.

Vous avez plusieurs solutions d'utilisation de vos licences :

- **Besoin à la journée** : Prendre la clé sur le serveur avec le VPN si ce dernier l'autorise en mode classique
- **Besoin maximum 30 jours** : Offline en précisant la période Max 30 jours. Attention, ne pas bloquer la clé systématiquement pour 30 jours si le besoin est inférieur car la clé restera **inaccessible aux autres utilisateurs** même si elle n'est pas utilisée.
- **Besoin supérieur à 30 jours** : Transfert de la clé en mode Nodelock. Ne pas oublier d'effectuer la demande de retour sur le serveur dès que la clé n'est plus utilisée sur le poste en question. Pour toutes demandes de transfert, merci d'en faire la demande en Interne afin de gérer

votre parc de licences/clés (Remplissez [le fichier Excel](https://www.keonys.com/wp-content/uploads/2020/03/Fichier-transfert-de-cles.xls) et retournez-le à [frkeys@keonys.com](mailto:frkeys@keonys.com) )

#### **PREAMBULE**

Dans un premier temps, il est nécessaire de procéder à ces trois étapes afin d'éviter les problèmes de sauvegarde et de fonctionnalités:

1. **Attention** si vous n'avez plus accès à votre réseau, tous les paramétrages Macros, CatSettings, Catalogues ou données V5 sauvegardés sur un montage réseau ne seront plus accessibles.

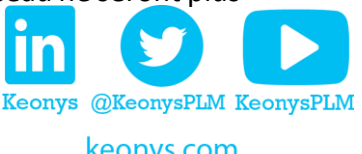

[callcenter@keonys.com](mailto:callcenter@keonys.com?subject=Demande%20d) **0805 85 86 87**

keonys.com

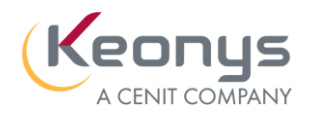

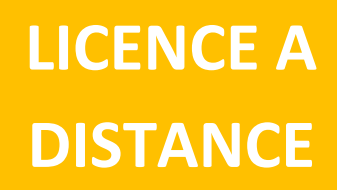

2. Garder une copie de vos paramétrages (exemple Cat Settings pour Catia) dans un dossier sur votre ordinateur et supprimer l'ancien dossier de paramétrage dans : C:\Users\xxxxxxxxAppData\Roaming\DassaultSystemes. Il est conseillé d'utiliser les paramétrages par défaut durant cette période.

3. Vider l'ensemble des éléments dans ce répertoire (tous les fichiers caches et temps) C:\Users\xxxxxxx\AppData\Local\DassaultSystemes

### **BESOIN DE LA LICENCE A LA JOURNEE AVEC SON VPN**

Vous avez la possibilité de travailler sur votre server de licence à travers d'un VPN avec la même procédure qu'habituellement.

Pour cela, merci de vous rapprocher de votre IT pour vous fournir un accès si possible.

N'oubliez pas d'allumer le VPN avant de lancer un produit DS sinon il n'y aura pas de licence disponible !

Merci de vérifier que les ports de communication 443, 4084, 4085 sont autorisés en entrant et sortant. Le pare-feu Windows ne bloque pas la communication du VPN.

## **BESOIN DE LA LICENCE MAXIMUM 30 JOURS : DSLS ET LUM**

Si vous utilisez une licence de type DSLS ou LUM depuis un serveur de licence pour l'utilisation de votre logiciel (CATIA, ABAQUS, DRAFTSIGHT, QCHECKER, 3DEXPERIENCE ON PREMISE, etc.), procédez comme suit :

- Si vous avez accès au server de licence ou à votre réseau interne, chercher « Nodelock Key Management (Attention au LUM ou DSLS) » et suivez les étapes décrites dans [cette vidéo](https://www.keonys.com/wp-content/uploads/2020/03/Licence-Offline.mp4) afin d'obtenir une ou plusieurs licences à utiliser sur votre PC et ce pour une période de maximum 30 jours.

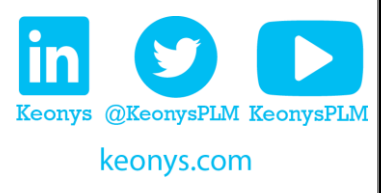

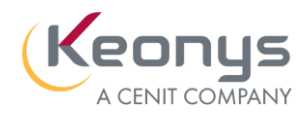

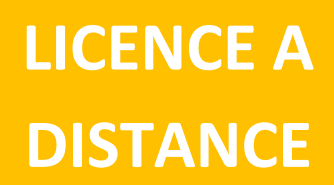

### Extraction de licences DSLS serveurs

#### **Attention**, il faut avoir les droits d'écriture dans le répertoire **C:\ProgramData\DassaultSystemes\Licenses**

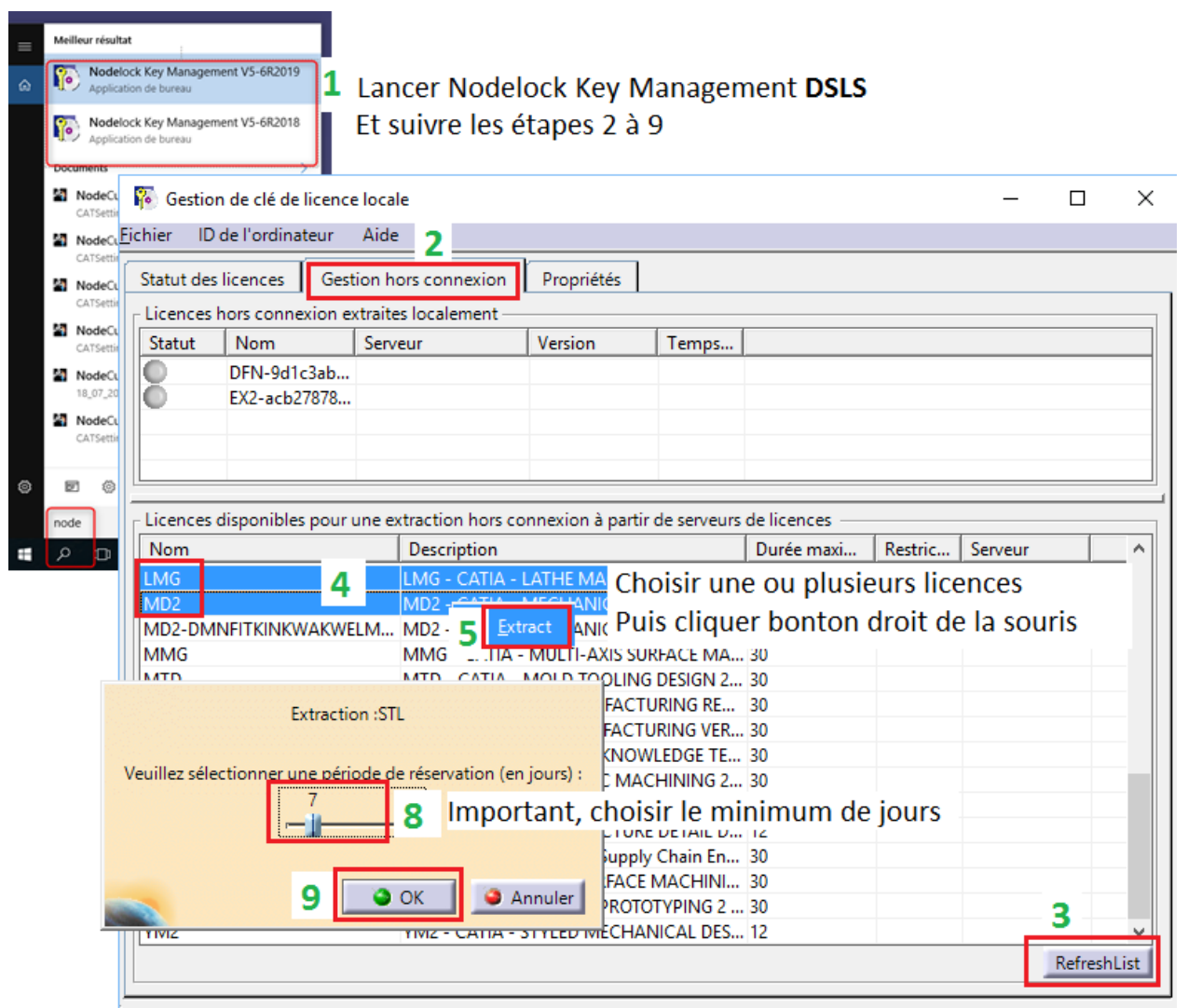

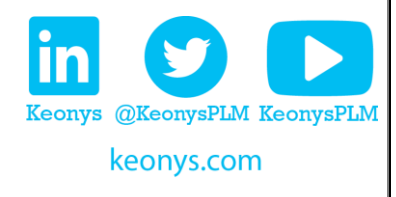

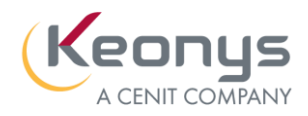

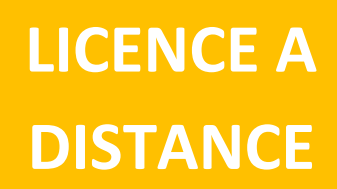

### Extraction des licences LUM serveur

#### **Attention**, il faut avoir les droits d'écriture dans le répertoire **C:\ProgramData\IBM\LUM**

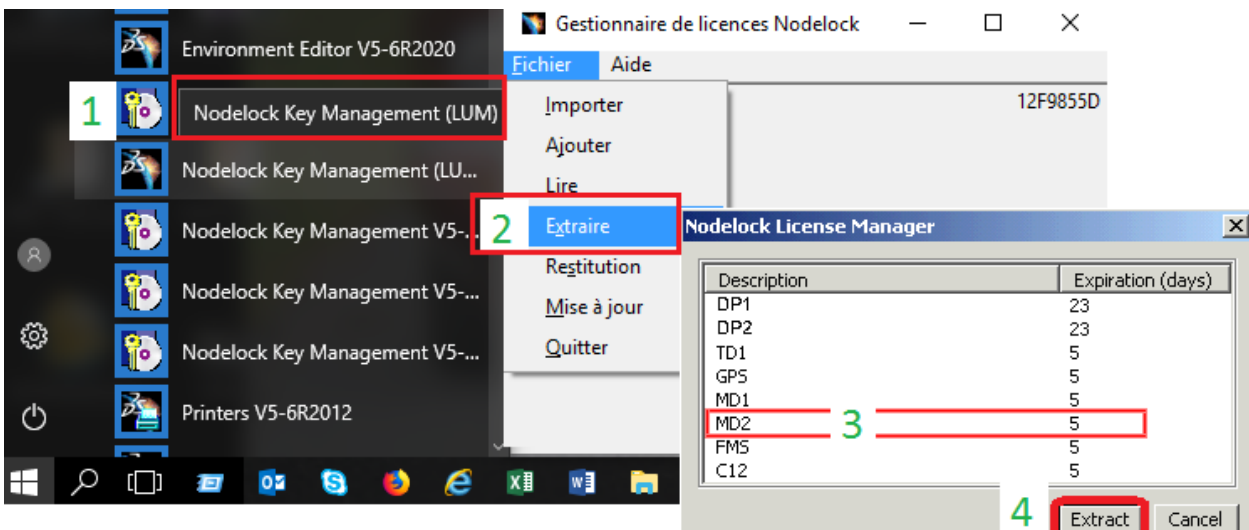

### Activer l'extraction de licence hors ligne

Pour activer l'extraction de licence hors ligne, une option est à vérifier (côté admin). Dans les options « licence Server Administration», il faut bien penser à cocher « Activer l'extraction de licence hors ligne »

Sinon la tentative d'extract ne fonctionnera pas.

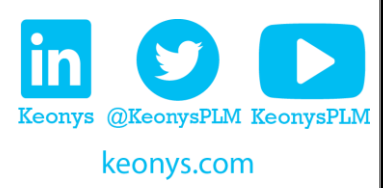

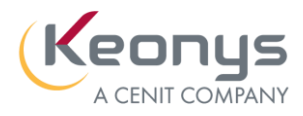

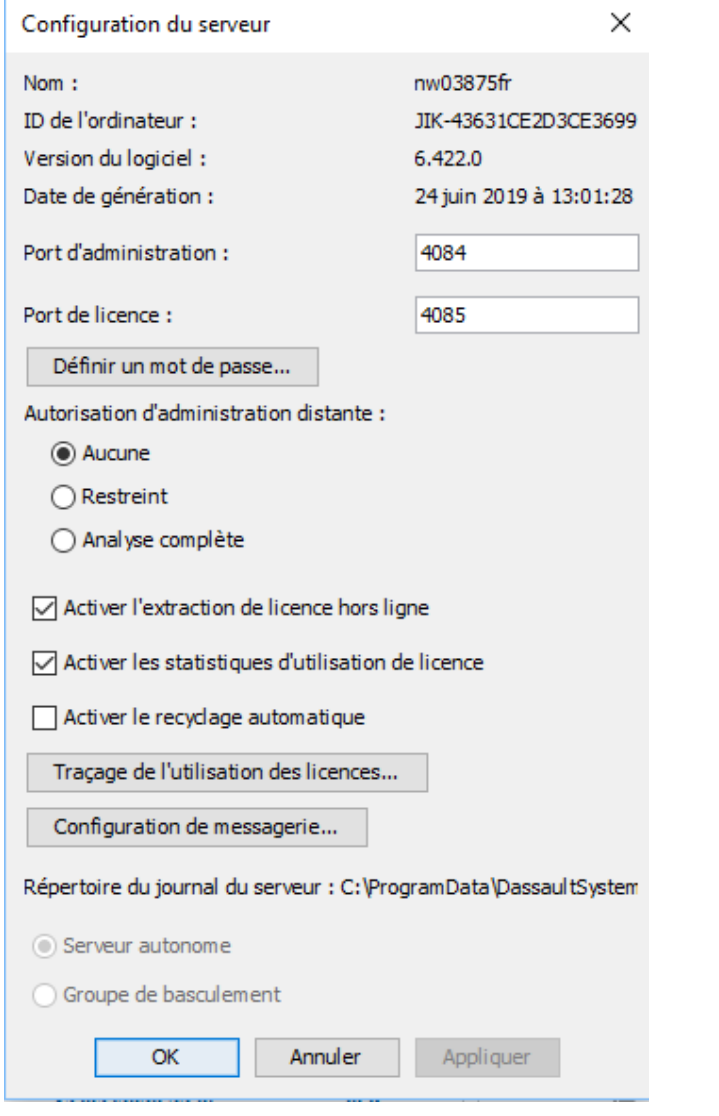

### Libérer la licence hors ligne

A la fin de la période d'extraction demandée, la licence sera à nouveau disponible sur le serveur automatiquement, sans avoir besoin de reconnecter le poste client sur le réseau du server.

Si besoin de libérer la License avant la date initialement communiquée, afin de la libérer faire un clic droit/Restitution.

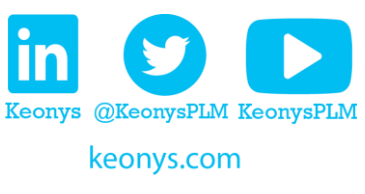

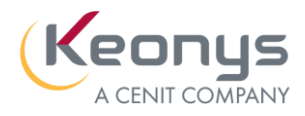

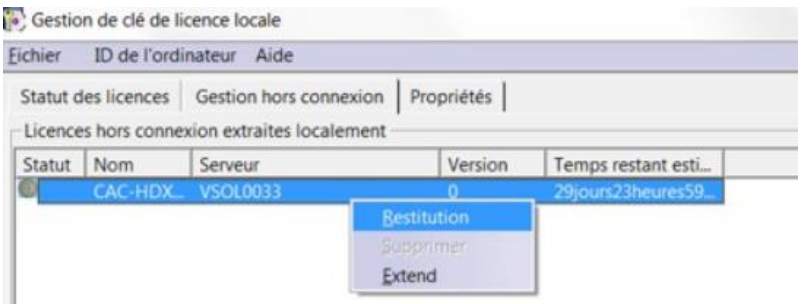

- Si vous n'avez pas d'accès au server ou eu réseau interne, vous devez contacter votre IT ou administrateur.

## **PART 3 : PARTAGE D'ECRAN**

Attention, si vous avez une licence Nodelock (local au PC), vous ne pouvez pas utiliser le bureau à distance Windows pour se connecter et lancer V5, cette fonctionnalité est refusé par Dassault Systèmes.

Si vous travaillez avec stations de travail fixes au bureau, vous pouvez vous connecter sur ces stations depuis un portable chez vous utilisant les outils de Partage d'écran :

Tout simplement par GoToAssist, TeamVeiwer ou avec les outils plus avancés comme Cirtrix et les machines virtuelles. Votre IT vous fournira les identifiants pour vous connecter sur votre PC.

Le seul paramétrage sous Partage d'écran (si votre connexion internet est faible chez vous) :

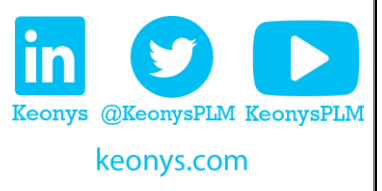

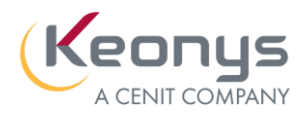

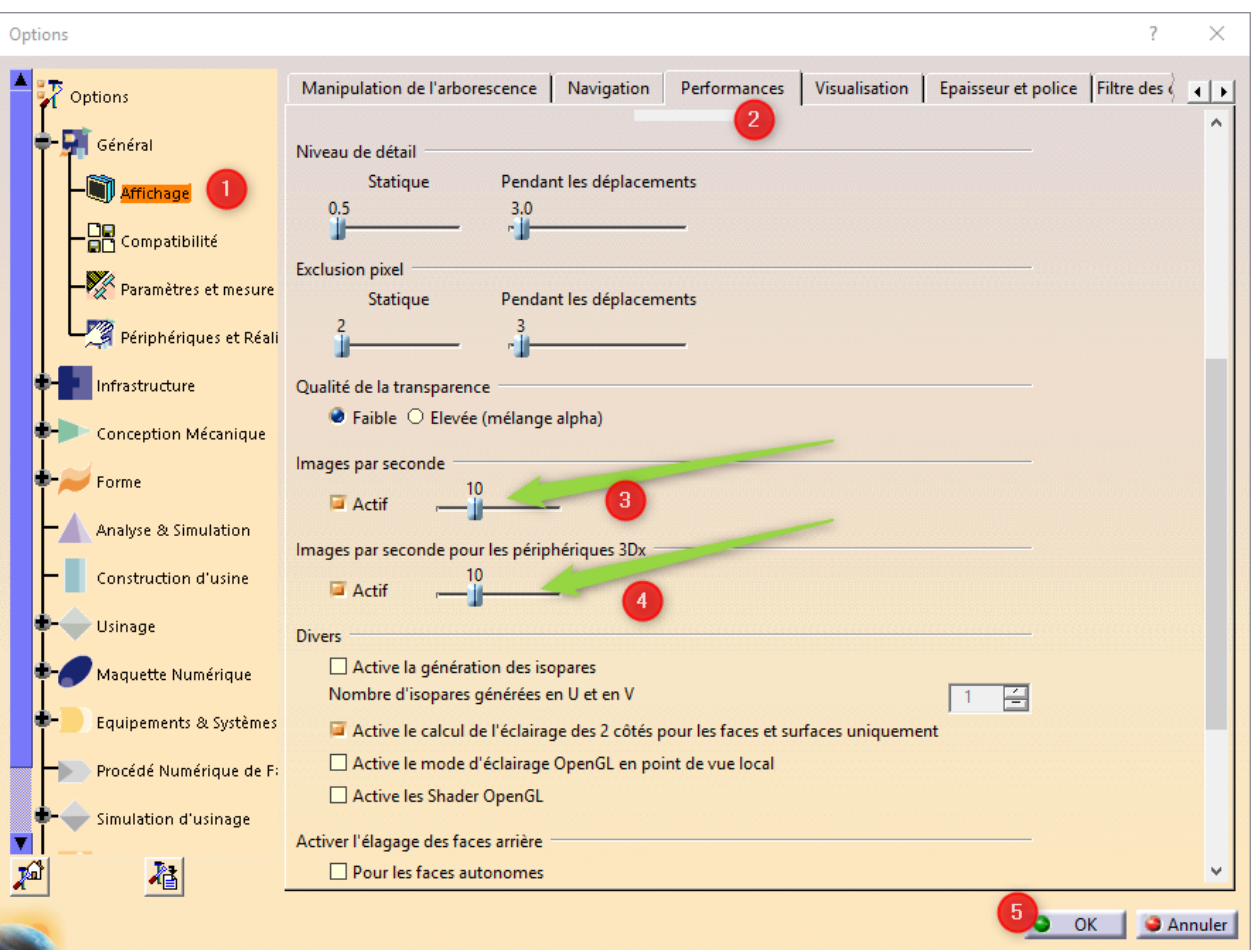

## **BESOIN DE LA LICENCE AU-DELA DE 30 JOURS**

Pour tous besoins de travailler avec sa License au-delà de 30 jours et en accord avec votre politique interne, vous pouvez demander un transfert de votre License de votre server (SRV) à votre machine (NOD).

Pour ce faire, merci de demander à votre IT ou votre administrateur de renvoyer [ce document](https://www.keonys.com/wp-content/uploads/2020/03/Fichier-transfert-de-cles.xls) à [frkeys@keonys.com](mailto:frkeys@keonys.com) et vous recevrez par mail votre clé sous 48Heures (délai de traitement chez Dassault Systèmes)

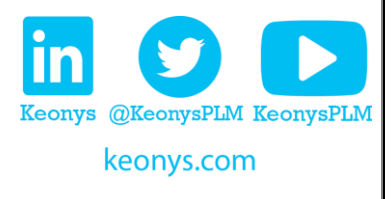

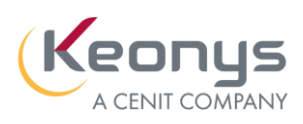

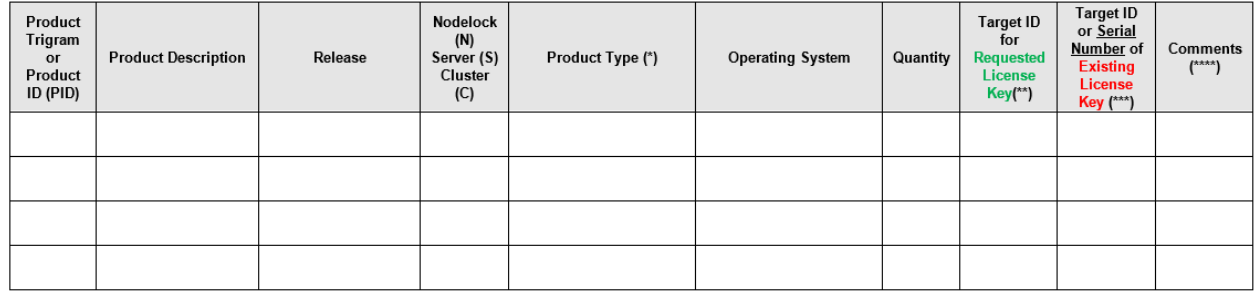

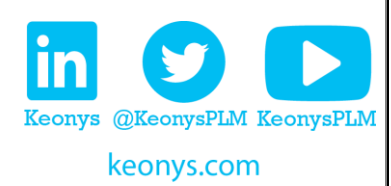